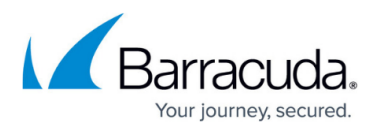

# **Microsoft Exchange Server 2013 and Newer Operations**

#### <https://campus.barracuda.com/doc/51185778/>

This article refers to the Barracuda Message Archiver firmware release 5.0 and higher and Microsoft Exchange Server 2013 and newer.

You configure actions that the Barracuda Message Archiver is to execute on your Microsoft Exchange Servers on the **MAIL SOURCES > Exchange Integration** page in the Barracuda Message Archiver web interface; click **Help** in the web interface for detailed information.

All submitted operations are added to the **Recent Actions** table, with the most recent ones at the top.

The Exchange Server Import feature does not work with disabled user accounts. To import content from disabled accounts, you must temporarily enable the accounts in Exchange. If users are hidden from the Global Address List (GAL) in Exchange, their emails cannot be imported; you must temporarily unhide these accounts to import their email.

#### **Workflow**

The Workflow includes the following pages:

- **Select Action** Select the type of action to perform on the Exchange Server.
- **Select Server** Select an existing Exchange Server, copy an existing Exchange Server configuration to modify, or add a new Exchange Server configuration. To enable RPC over HTTP (RoH), refer to the article [How to Enable RPC over HTTP Connectivity.](http://campus.barracuda.com/doc/28180575/)
- **Configure Action** Use this page to configure settings for the selected action using the Workflow fields.
- **View Summary** Displays the Exchange Server action details. For Email Stubbing, you can click **Simulate Action** to perform a "dry run" on the Exchange Server. All items that meet the specified criteria are listed in the Activity Log for that operation, but no actual content on the Exchange Server is modified. Note that once you click **Simulate Action**, an entry is added to the **Recent Actions** table. Click the **Report** link in the **Recent Actions** table to review the results for the operation.

If you simulate an Email Stubbing process, make sure to reset the **Schedule** to **Nightly** if you want this to run nightly as opposed to immediately.

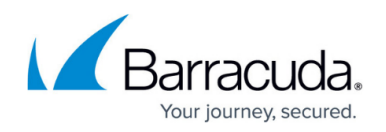

## **Available Actions**

Define an operation to perform on your Exchange Server on items that meet the criteria you define in the workflow. Select the type of action to perform on the Exchange Server :

**Email Import** – Import all email from the Exchange Server into your Barracuda Message Archiver that meets the specified criteria. Barracuda recommends that you only run an email import one time.

If you are not journaling through Exchange or you wish to only capture emails that users place into a certain folder within Outlook, you can run an Email Import nightly (Email Sync). The nightly Email Sync will import any new data from the users mailbox or a specific folder within the users mailbox. It is not recommended to journal and run nightly Email Syncs at the same time.

- **Non-Email Sync** Import only non-email Exchange Item Sources into the Barracuda Message Archiver from specified accounts including Appointments, Contacts, Tasks, and Notes.
- **[Email Stubbing](http://campus.barracuda.com/doc/2490419/)** Locate messages on your Exchange Server that meet the specified criteria, copy the specified parts (just attachments, or the entire message with or without attachments) onto the Barracuda Message Archiver, and modify those messages on your Exchange Server so that appropriate parts of the messages are replaced with a [stub](http://campus.barracuda.com/doc/2490419/) (a link to where the actual contents reside on the Barracuda Message Archiver).
- **Folder Sync** Import into the Barracuda Message Archiver the complete folder structure of the selected Item Sources, including custom folders and subfolders.

#### **Item Sources**

Item Sources are the items on which a specified action is to be run, including:

- **All Users** All users residing on the Exchange Server.
- **Email Address** Accounts whose email addresses match the entered text. Enter just the username portion to match all accounts across all domains resident on the Exchange Server, or the complete email address (including the domain name portion) to restrict the search to a specific account on a specific domain.
- **Last Name** Users whose last names as configured on the Exchange Server match the entered text.
- **Public Folders** Look in all public folders resident on the specified Exchange Server.
- **Distribution List** All users that are a member of the specified Distribution List. This option does not refer to any items that were sent to the *distribution list*, but rather to the individual accounts themselves that would have received anything sent to that List. Nested distribution lists are expanded out so all members of any list that is a part of the one actually specified here are included.

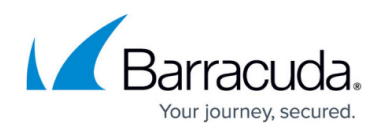

## **Exchange Server Configuration**

When you schedule an action, you must configure an Exchange Server on which to base the action. You can select from the following configuration options:

**Existing Exchange Server Configuration** – Select a previously configured Exchange Server. Additionally, you can select to:

- **Edit** Modify an existing Exchange Server configuration.
- **Delete** Remove an existing Exchange Server configuration from the list.
- **Copy** Configure a new Exchange Server based on an existing Exchange Server configuration.

**Add New Server** – Configure a new Exchange Server:

- Click **Autodiscover** (firmware version 4.1 and higher only) to automatically discover server settings for Exchange imports; or
- Click **Configure Manually**, and enter the following details:
	- **Configuration Name** Name to identify the Exchange Server.
	- **Exchange Hostname** Enter the ServiceAccountGUID@AD\_Domain.
		- If you do not know the ServiceAccountGUID@AD\_Domain, run the following command on the Exchange Server:
			- # Get-Mailbox <service account> | fl name,ExchangeGUID
	- **Username** Username associated with the Exchange Server where the actions are to be performed or the Windows domain in which the username resides; this account must have administrative privileges on the Exchange Server.
	- **Password** Password associated with the username.

#### **Advanced Options**:

- **Proxy Server** (required for Exchange 2013) Enter the internal host name configured under Outlook Anywhere.
	- To access the internal host name:
		- 1. Log in to the Exchange admin center in Office 365, click **servers** in the left pane, and double-click the server name.
		- 2. In the left pane, click **Outlook Anywhere**, and copy the server host name in the **internal host name** section.
- **Global Catalog Server** Use this option for troubleshooting. Enter the IP address or hostname of the Global Catalog Server to prepare Active Directory for use with Outlook or Exchange Server.

#### **Scheduled Actions**

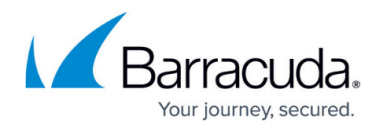

The **Scheduled Actions** table displays a list of Exchange import, stubbing, and synchronization operations that are scheduled to be executed by the Barracuda Message Archiver, including the current status of the operation. You can take the following actions on an item in the table:

Note that not all actions are available for all entries at all times.

- **Run Now** Immediately run the operation.
- **Copy** Open a copy of the action in the workflow. Save your modifications as a new operation with the new parameters, and add the action to the **Scheduled Actions** table.
- **Edit** Open the action in the workflow to modify the existing configuration. Save your changes to update the existing operation with the new parameters.
- **Delete** Remove this entry for the specified operation. Removing a recurring stubbing operation will discard all Exchange Server and criteria information associated with that particular operation.

#### **Recent Actions**

The **Recent Actions** table displays a list of those operations already initiated by the Barracuda Message Archiver, including the status. For example, if an operation is currently running and has begun processing relevant items, the status displays as **In Progress**.

Recent Actions are automatically archived after 30 days and removed from the **Recent Actions** table.

You can take the following actions on an item in the table:

- **Copy** Open a copy of the action in the workflow. Save your modifications as a new operation with the new parameters to add it to the Scheduled Actions table.
- **Report** Display a detailed summary of the completed operation in a new browser popup window. Content is available only for operations that have finished execution.
- **Pause**  This will pause the currently running job. If you pause a job, you will not be able to start a new action until you either cancel the paused job or resume the job and let it run until completion
- **Resume** Resume an operation that has failed, paused or cancelled.
- **Cancel** Cancel the operation. The operation may later be resumed
- **More** This will show real time statistics of the current running job
- **Delete** Remove this entry for the specified operation.

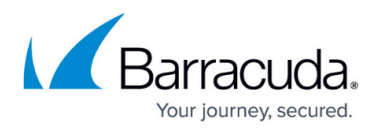

Removing a recurring stubbing operation will discard all Exchange Server and criteria information associated with that particular operation.

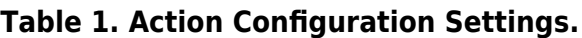

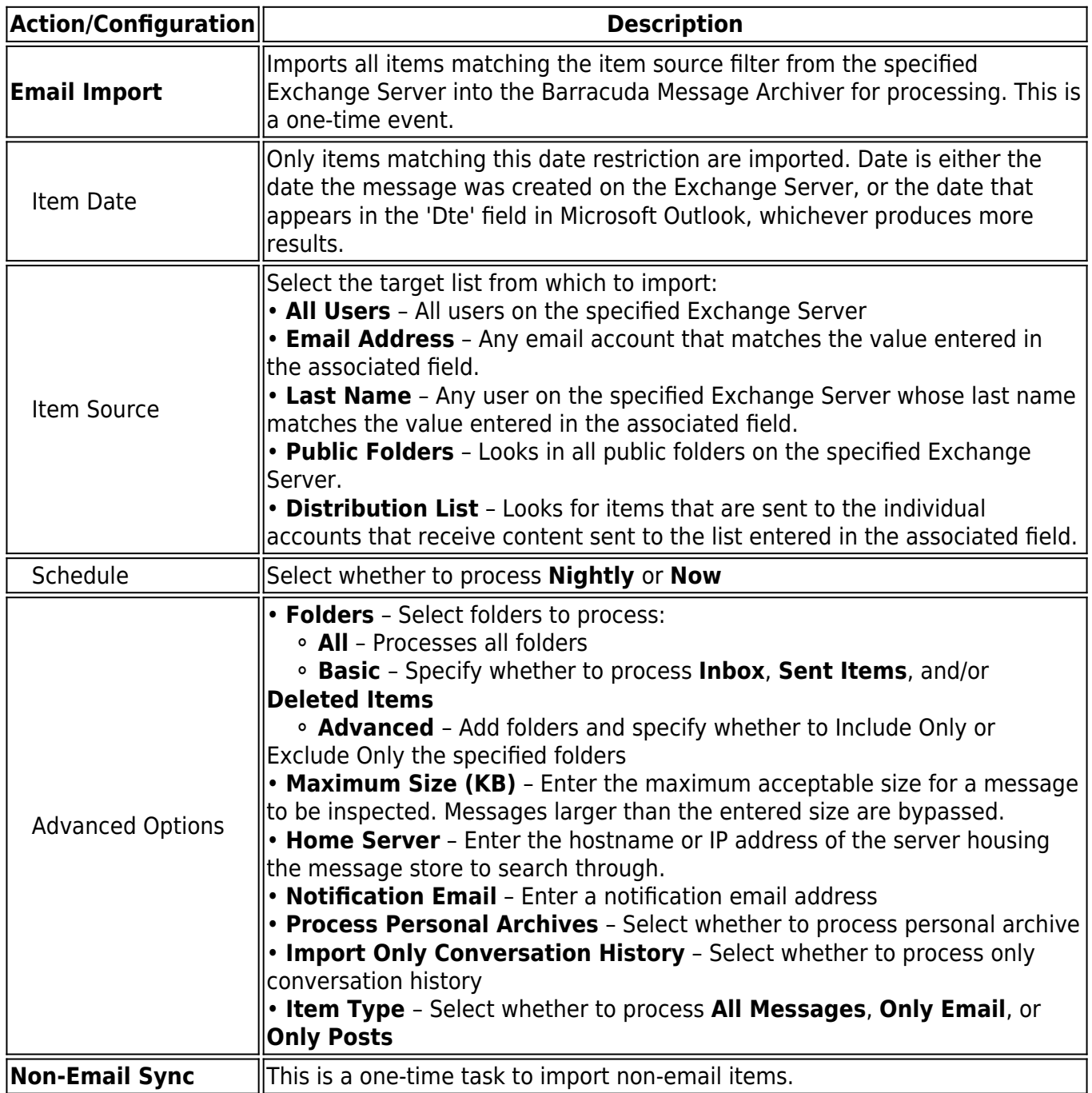

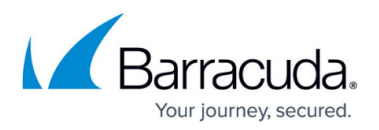

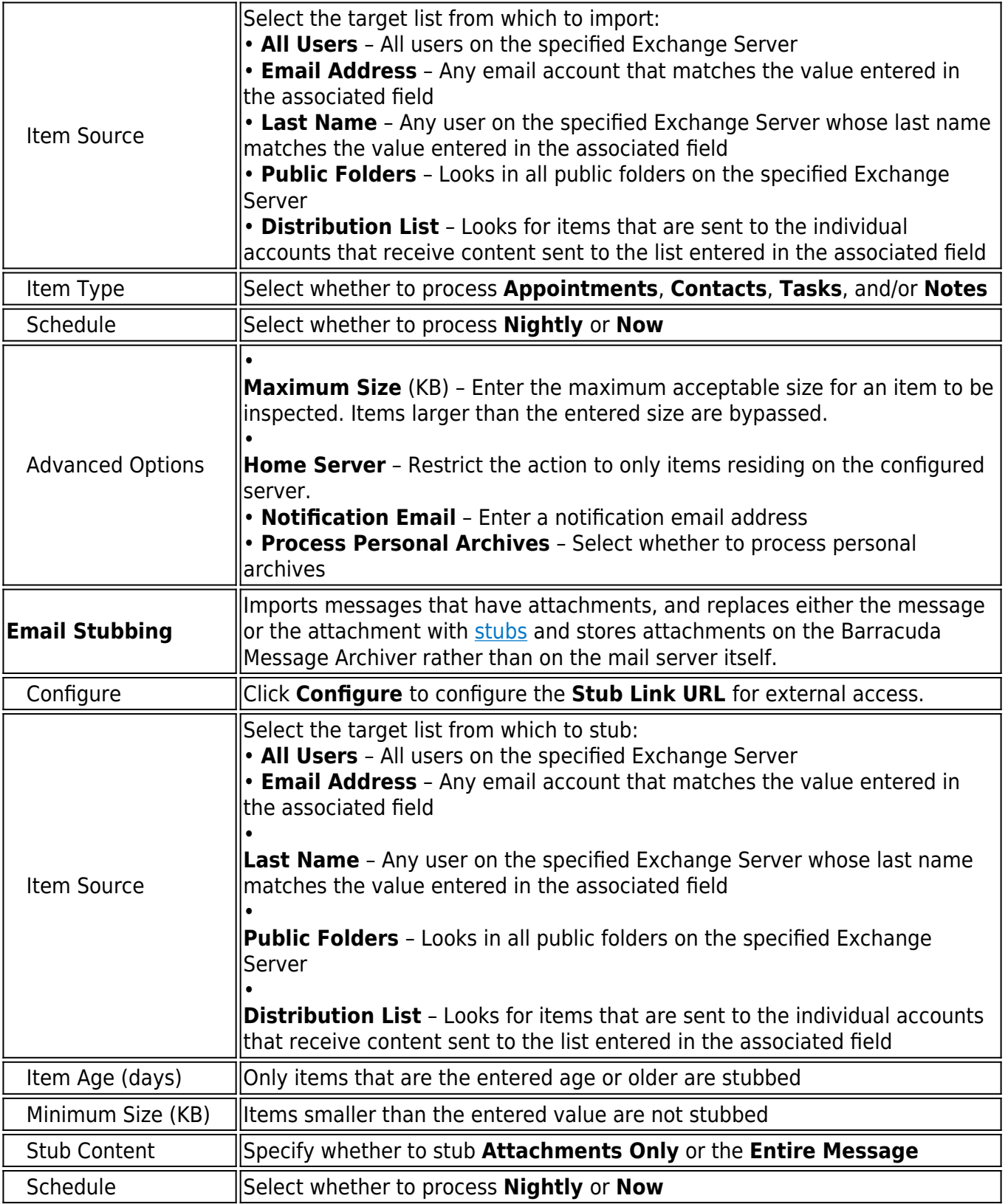

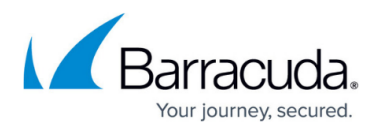

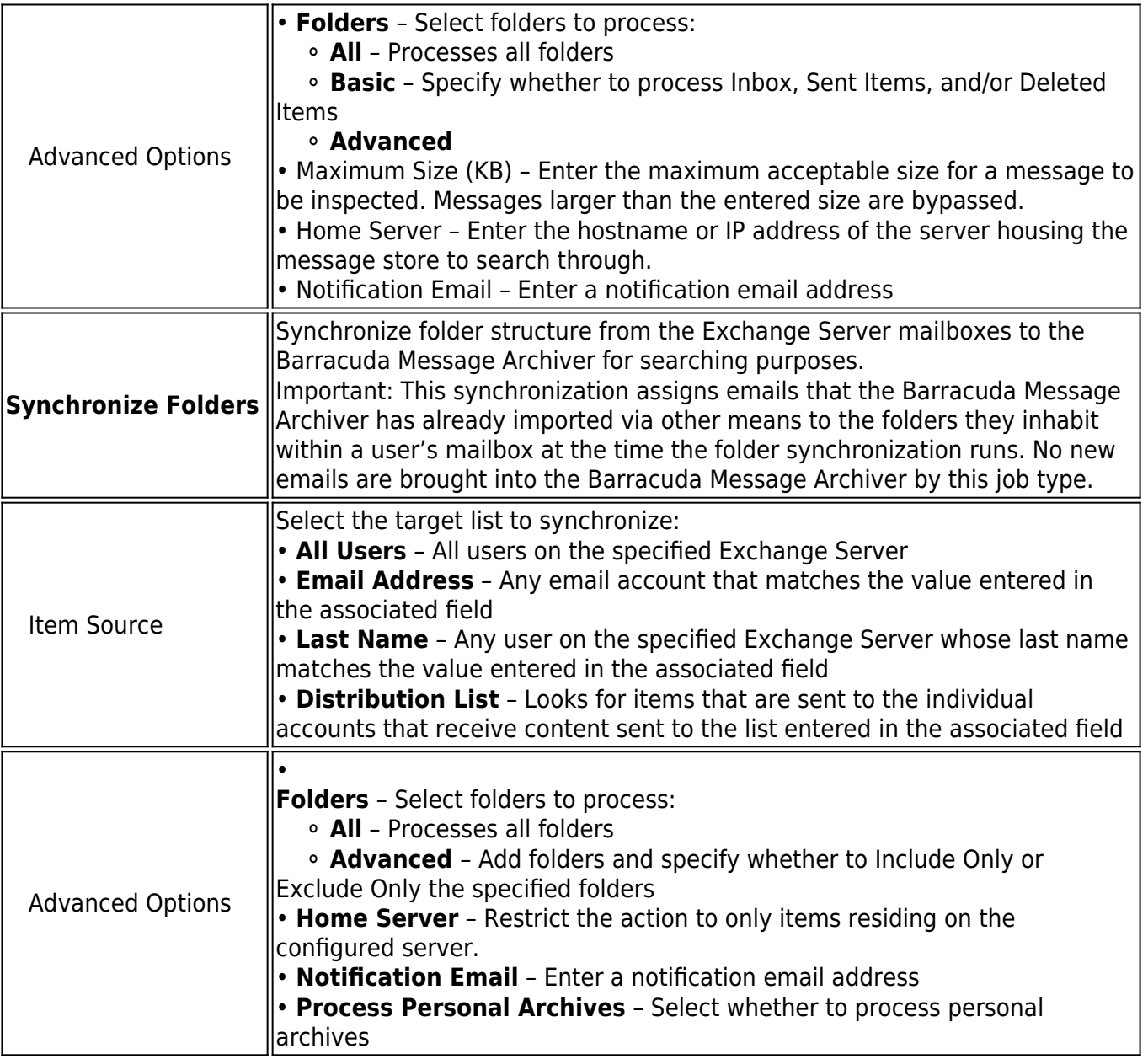

## Barracuda Message Archiver

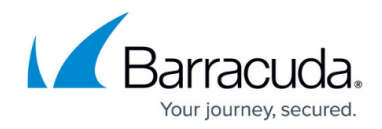

© Barracuda Networks Inc., 2019 The information contained within this document is confidential and proprietary to Barracuda Networks Inc. No portion of this document may be copied, distributed, publicized or used for other than internal documentary purposes without the written consent of an official representative of Barracuda Networks Inc. All specifications are subject to change without notice. Barracuda Networks Inc. assumes no responsibility for any inaccuracies in this document. Barracuda Networks Inc. reserves the right to change, modify, transfer, or otherwise revise this publication without notice.